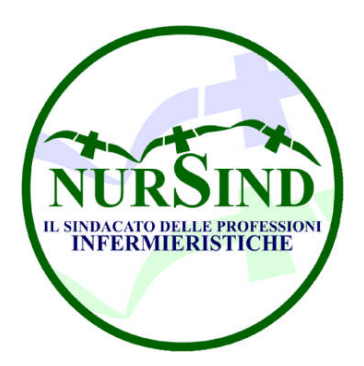

### **NURSIND SEGRETERIA PROVINCIALE DI PESCARA Cell. 320 / 3134105 – 333 / 4125508**

**FAX 085-9943084 pescara@pec.nursind.it – pescara@nursind.it** E-mail – argento2000@libero.it – www.nursind.it

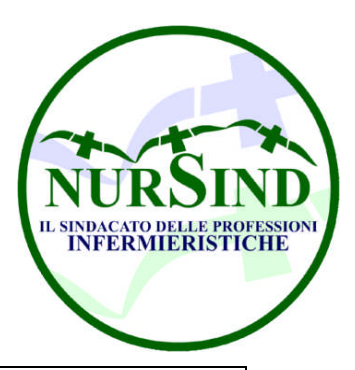

Pescara li 05.12.15 prot. n° 0000

## **ISTRUZIONI PER L'USO COME RICHIEDERE IL CODICE PIN INPS PER ACCEDERE AI SERVIZI ONLINE PER IL CITTADINO**

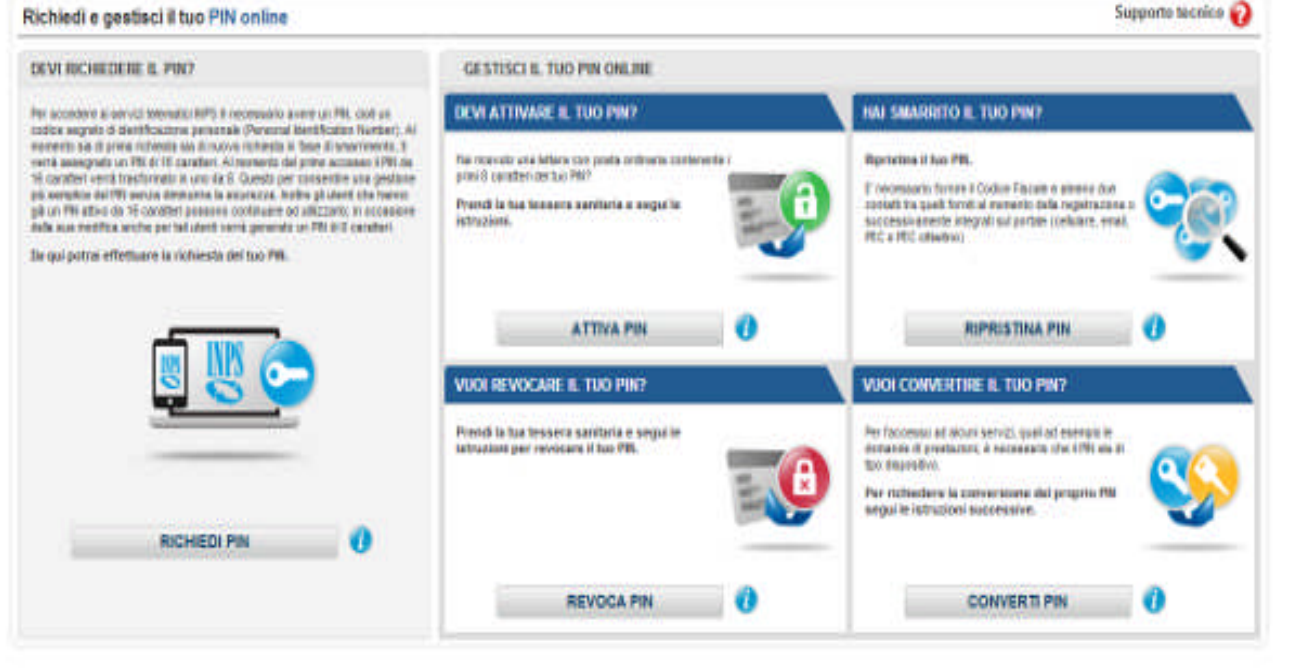

## **RICHIESTA PIN INPS**

*Come richiedere il codice PIN Inps per accedere ai servizi online per il cittadino. Scopri tutto quello che devi sapere.*

**Dopo numerose richieste di aiuto da parte degli utenti e vista la sua importanza vediamo brevemente come richiedere il codice PIN Inps per accedere ai servizi online per il cittadino.**

**L'area riservata al cittadino è molto completa e al suo interno è possibile trovare numerose notizie riguardo la propria posizione previdenziale, sarà inoltre possibile accedere a tutta una serie di servizi online tutti utilissimi e che ci faranno risparmiare un bel po' di tempo di fila presso gli sportelli fisici dell'INPS.**

**Per richiedere il PIN bisogna seguire questa procedura:**

- **1. recarsi sul sito www.inps.it;**
- **2. cliccare sul pulsante "Il PIN online" contraddistinto da un lucchetto, situato nella parte bassa della pagina;**
- **3. cliccare sul pulsante in rosso "Richiedi PIN";**
- **4. nel modulo che si presenta inserire Codice Fiscale e scegliere fra Residenza Italiana o Estera;**
- **5. compilare la scheda con tutti i propri dati anagrafici, stando attenti ad inserire i dati corretti. Sarà inoltre obbligatorio fornire almeno un recapito telefonico fisso e cellulare e una email valida;**
- **6. Dopo aver compilato la scheda quindi si potrà procedere ad inviarla;**
- **7. In caso di esito positivo il sistema ci rimanderà questo messaggio: "La Sua richiesta e' stata presa in carico, a breve riceverà la prima parte del pin ad uno dei contatti da lei specificato (mail o cellulare); la seconda parte le sarà spedita all'indirizzo di residenza comunicato";**
- **8. Quindi come bene indicato avremo nel giro di un paio di settimane una prima parte del codice PIN di 8 cifre via email o cellulare; successivamente un incaricato dell'INPS ci contatterà telefonicamente per la conferma**

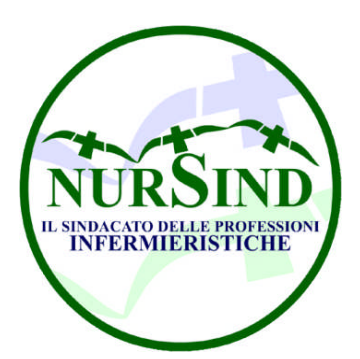

#### **NURSIND SEGRETERIA PROVINCIALE DI PESCARA Cell. 320 / 3134105 – 333 / 4125508 FAX 085-9943084**

**pescara@pec.nursind.it – pescara@nursind.it** E-mail – argento2000@libero.it – www.nursind.it

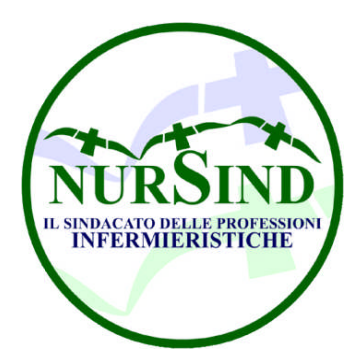

Pescara li 05.12.15 prot. n° 0000

**dei dati personali, in seguito al proprio indirizzo di residenza arriverà una lettera dell'INPS contenente la seconda parte del PIN segreto di 8 cifre;**

- **9. A questo punto dovremo recarci sul sito dell'INPS www.inps.it;**
- **10. Cliccare sulla scritta "Al servizio del cittadino" che si trova nell'area blù denominata Servizi Online;**
- **11. Nella schermata inserire il proprio Codice Fiscale e il PIN di 16 cifre, composto nell'ordine dalla prima parte ricevuta per email o cellulare e la seconda parte ricevuta per posta;**
- **12. A questo punto il sistema ci avrà riconosciuti, ma ci chiedere di cambiare il PIN provvisorio con un'altro definitivo che servirà per gli accessi futuri, questo per questione di sicurezza;**
- **13. Una volta espletata quest'altra formalità avremo finalmente l'accesso alla nostra area riservata; IMPORTANTE**

**Dopo aver ottenuto il PIN dell'INPS per poter effettuare qualsiasi domanda telematica, tipo Aspi e mini-Aspi,supplementi o ricostituzione Pensioni, gestione rapporti di lavoro domestico ecc. bisognerà trasformare il proprio PIN in PIN DISPOSITIVO. Per trasformare il PIN bisogna:**

- **1. recarsi sul sito www.inps.it;**
- **2. cliccare sul pulsante "Converti PIN" situato in basso a destra nella pagina;**
- **3. autenticarsi con i propri dati di accesso;**
- **4. compilare il modulo in ogni parte;**
- **5. stampare il modulo, datarlo e firmarlo;**
- **6. inviare il modulo con una fotocopia del proprio documento di riconoscimento fronte/retro al numero verde800.803.164;**
- **7. dopo qualche ora provare a ripetere la procedura, se il tutto è andato a buon fine apparirà un messaggio che indica che il PIN è già di tipo dispositivo; altrimenti provare ad aspettare ancora o ripetere l'operazione dopo qualche giorno.**

**Fra i servizi presenti nell'Area riservata al Cittadino, accessibile solo tramite codice PIN segreto, ricordiamo fra gli altri:**

- **1. Fascicolo Previdenziale del Cittadino;**
- **2. Invio domande di prestazioni a sostegno del reddito;**
- **3. Domanda di pensione;**
- **4. Accredito del Servizio di Leva;**
- **5. Gestione dei servizi rapporto di lavoro domestico;**
- **6. Versamenti volontari;**
- **7.**

**NOVITA' Semplificazione del PIN di accesso ai servizi on line**

**Al fine di semplificare l'accesso ai servizi telematici INPS pur conservando adeguati livelli di sicurezza, a partire dal 1/03/2013 il PIN di accesso ai servizi online sarà semplificato riducendo il numero di caratteri che lo compongono da 16 a 8. Il PIN iniziale, fornito in fase di assegnazione di un nuovo PIN o di ripristino per smarrimento, continuerà ad essere composto da 16 caratteri. Al primo accesso con tale PIN, l'utente sarà invitato a generarne un nuovo composto di soli 8 caratteri. Tutti i successivi accessi saranno effettuati con PIN a 8 caratteri. Gli utenti già dotati di PIN attivo da 16 caratteri potranno continuare ad utilizzarlo sino alla modifica periodica allorchè saranno guidati per la generazione di uno a 8 caratteri.**

**Inps** servizi online

# **INFORMATIVA A CURA DI ARGENTINI ANTONIO 320.3134105**